# **Temat: Windows 7 Panel sterowania – Sieć i Internet**

#### **W Panelu sterowania uruchom aplet "Sieć i Internet"**

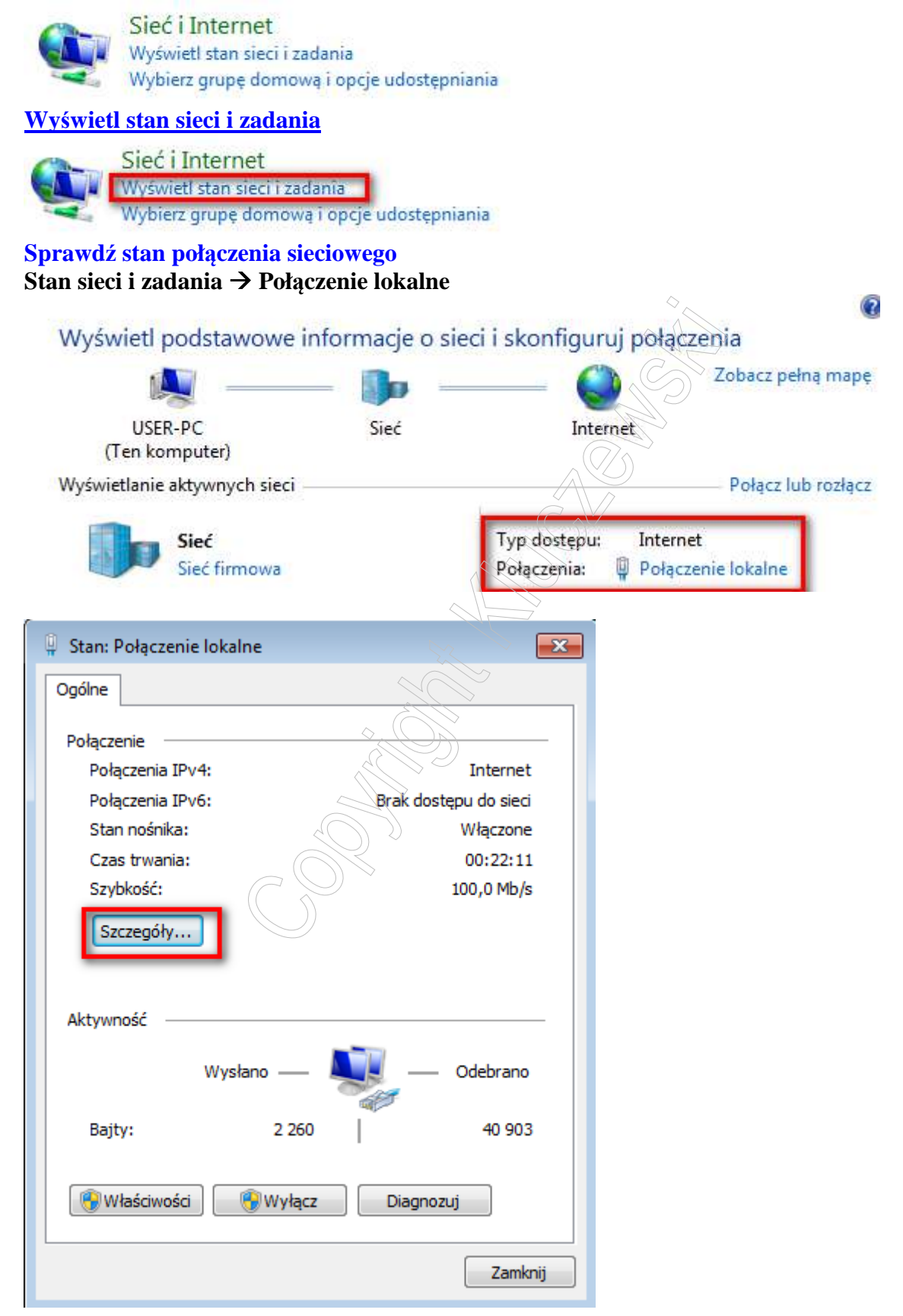

# Kliknij "Szczegóły ..."

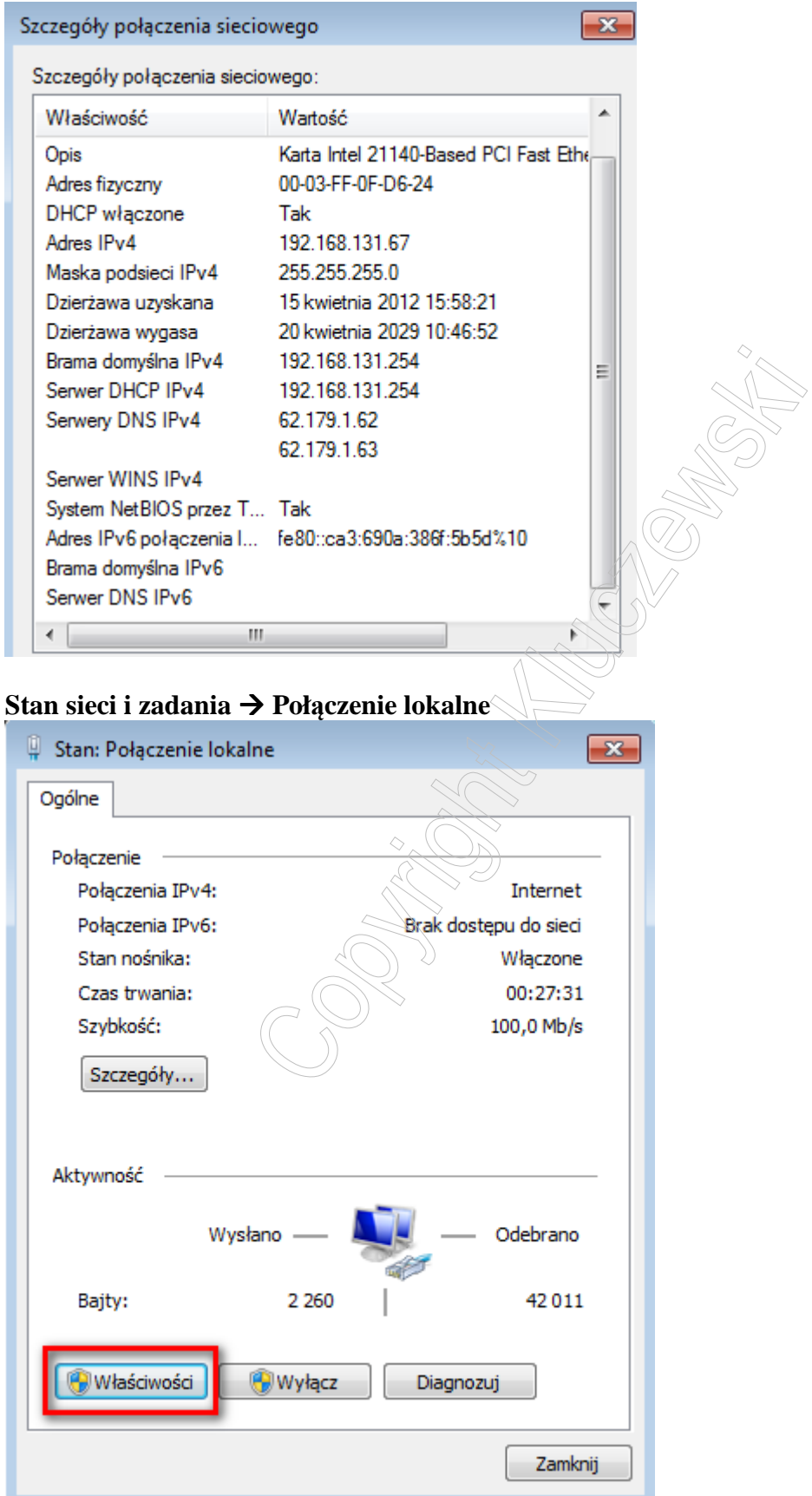

### **Kliknij przycisk "Właściwości"**

To połaczenie wykorzystuje nastepujące składniki:

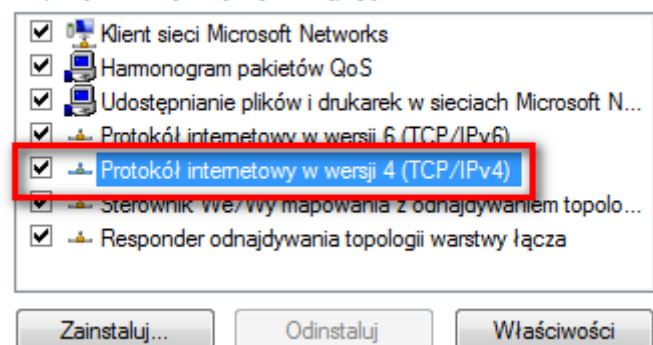

**Zaznacz [Protokół internetowy w wersji 4 (TCP/IP)]** 

**Kliknij na przycisk "Właściwości"** 

#### **UWAGA: Na zakładce [Ogólne] masz dwie możliwości:**

- **konfiguracja automatyczna (dynamiczna) protokołu TCP/IP**
- **konfiguracja statyczna protokołu TCP/IP**

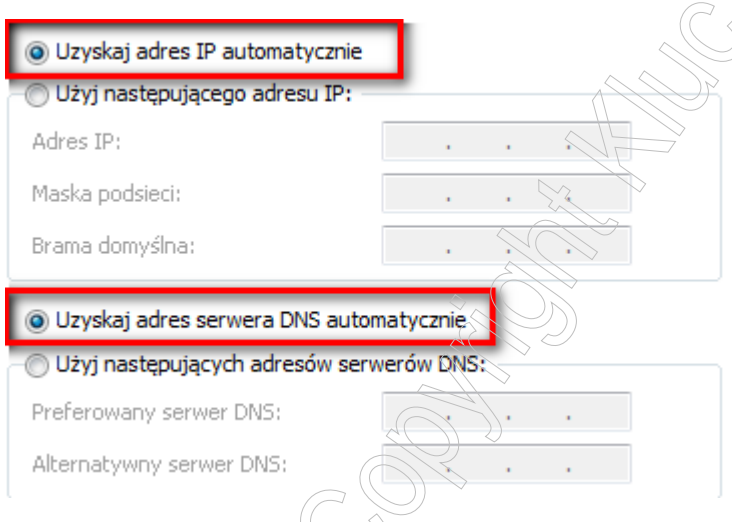

**Obecnie uzyskiwanie konfiguracji protokołu CTP/IP odbywa się automatycznie tj. parametry adresowe uzyskiwane są z serwera DHCP, który znajduje się w sieci (w routerze lub serwerze).** 

#### **Skonfiguruj statyczny protokół TCP/IP dla następujących parametrów:**

- Adres IP Twojego komputera: **192.168.0.1**
- Brama domyślna (adres brzegowy routera lub serwera w Twojej sieci) : **192.168.0.254**
- Maska podsieci: **255.255.255.0** (klasa adresów C)
- Adres IP serwera DNS (adres brzegowy routera lub serwera w Twojej sieci): **192.168.0.1**

**Założenie : w Twojej sieci jest tylko jeden serwer, pełniący role routera i serwera DNS.** 

**Wpisz poprawne adresy oraz maskę podsieci i kliknij [OK]** 

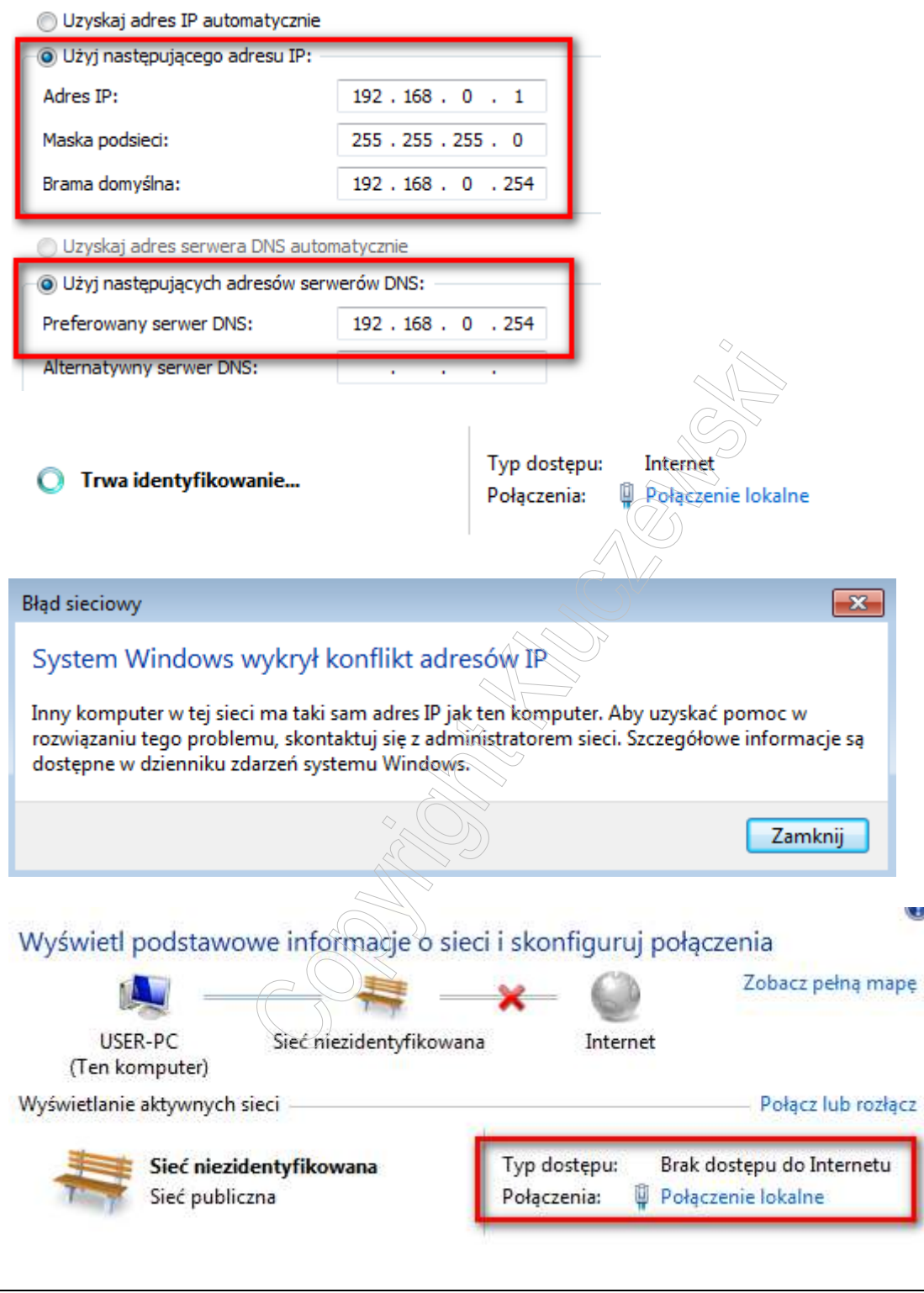

**UWAGA : w Twojej maszynie wirtualnej musisz ustawić odpowiednie parametry wirtualnej karty sieciowej. Local only dla Microsoft Virtual PC Sieć wewnętrzna dla Virtual Box** 

# **Po ustawieniu właściwych parametrów maszyny wirtualnej należy odświeżyć konfigurację**

# **Aby odświeżyć konfigurację protokołu TCP/IP karty sieciowej, wyłącz połączenie lokalne …**

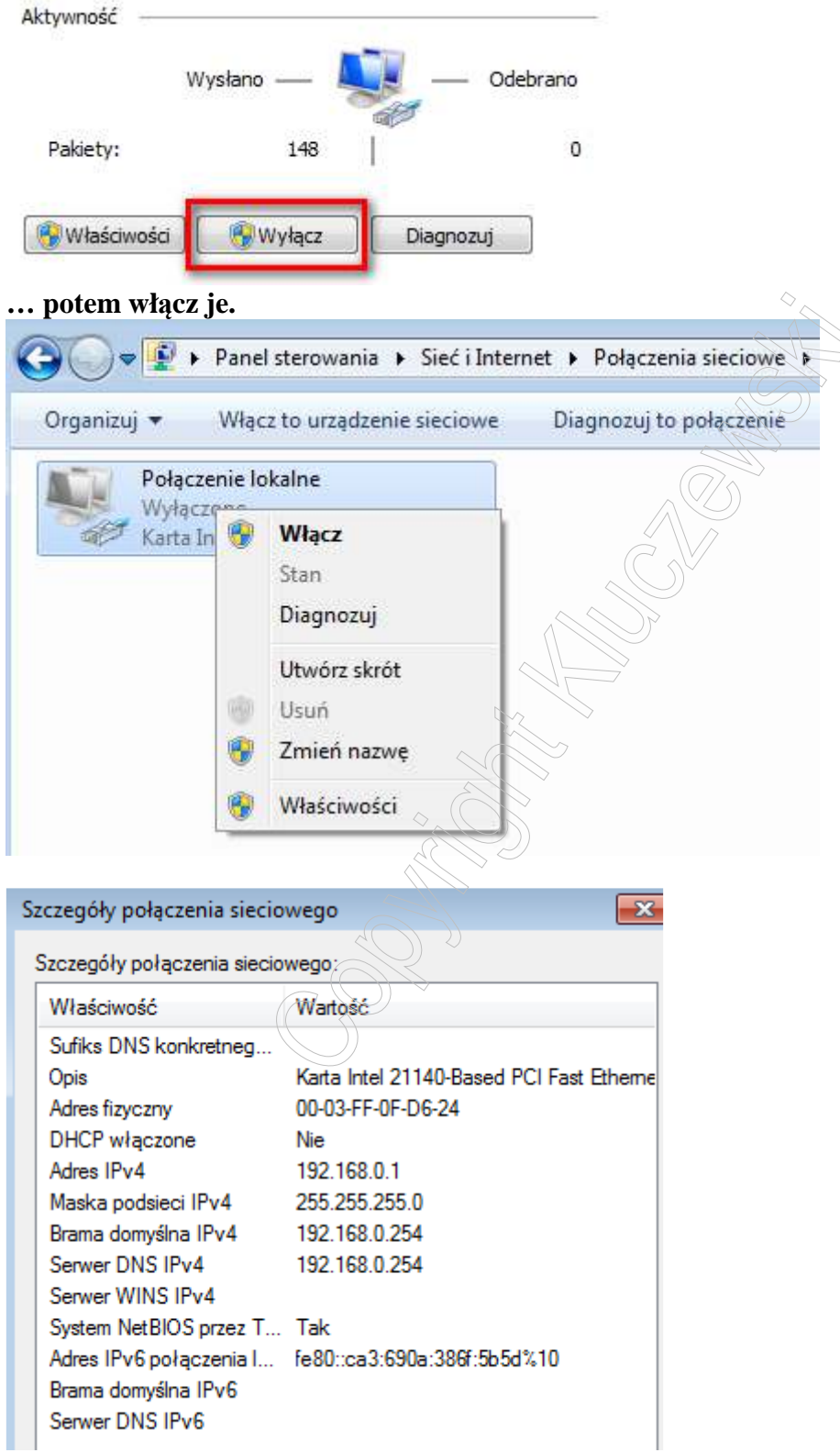

#### **Start Wiersz polecenia**

**Weryfikacja konfiguracji protokołu TPC/IP za pomocą polecenia IPCONFIG /ALL** 

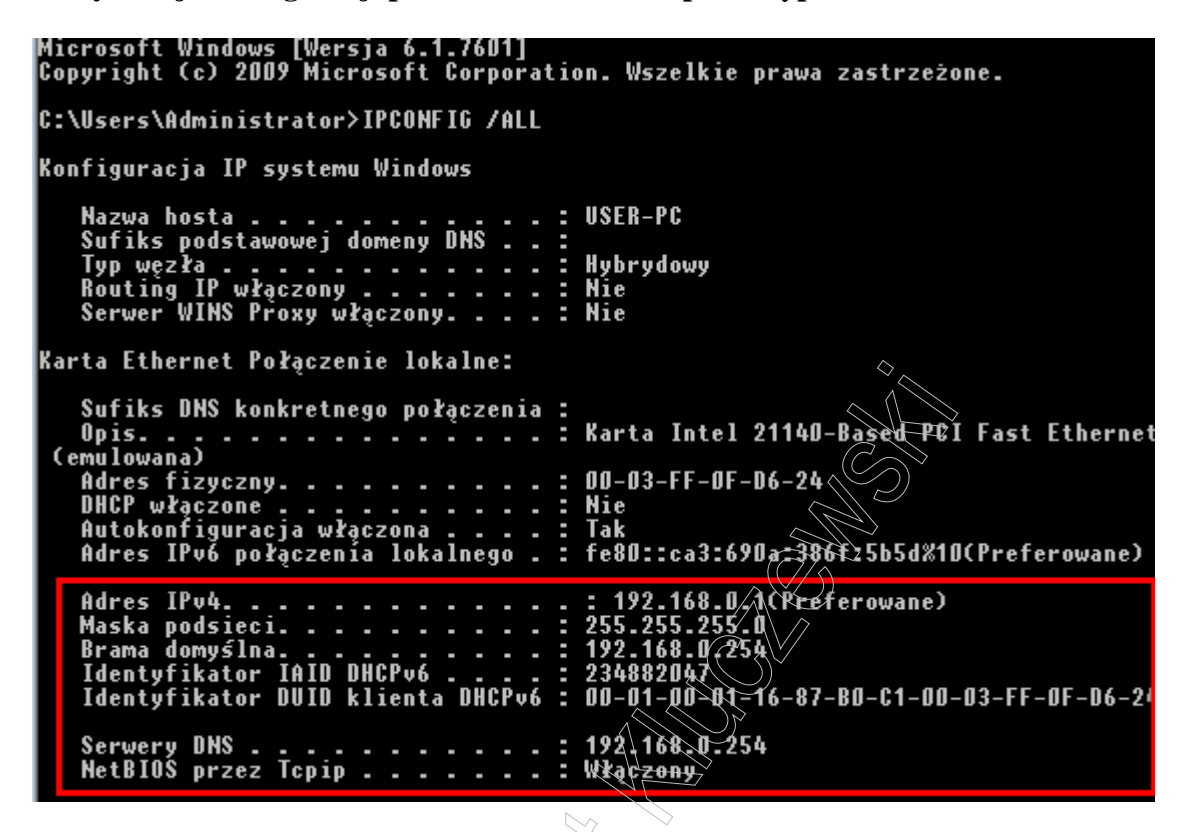

**Weryfikacja dostępu do karty sieciowej Twojego komputera** 

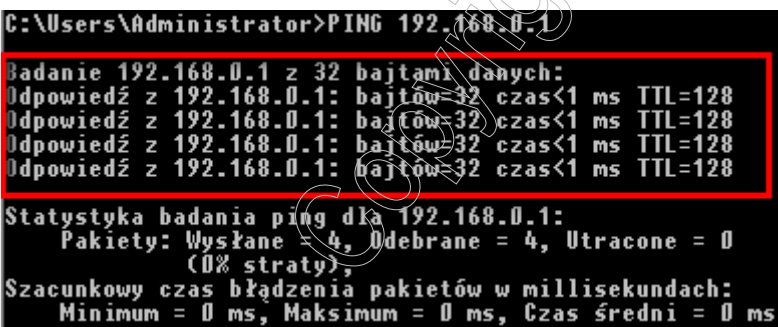

**Weryfikacja dostępu do karty sieciowej serwera (bramy sieciowej)** 

C:\Users\Administrator>PING 192.168.0.254 Badanie 192.168.0.254 z 32 bajtami danych:<br>Odpowiedź z 192.168.0.1: Host docelowy jest nieosiągalny.<br>Odpowiedź z 192.168.0.1: Host docelowy jest nieosiągalny.<br>Odpowiedź z 192.168.0.1: Host docelowy jest nieosiągalny.<br>Odpow Statystyka badania ping dla 192.168.0.254:<br>Pakiety: Wysłane = 4, Odebrane = 4, Utracone = 0<br>(0% straty), C:\Users\Administrator>

#### **PODSUMOWANIE PROTOKOŁU IP V.4**

**Weryfikacja konfiguracji protokołu TPC/IP za pomocą okienek graficznych.** 

**Start Panel sterowania Sieć i Internet Wyświetl stan sieci i zadania Połączenie lokalne Szczególy …** 

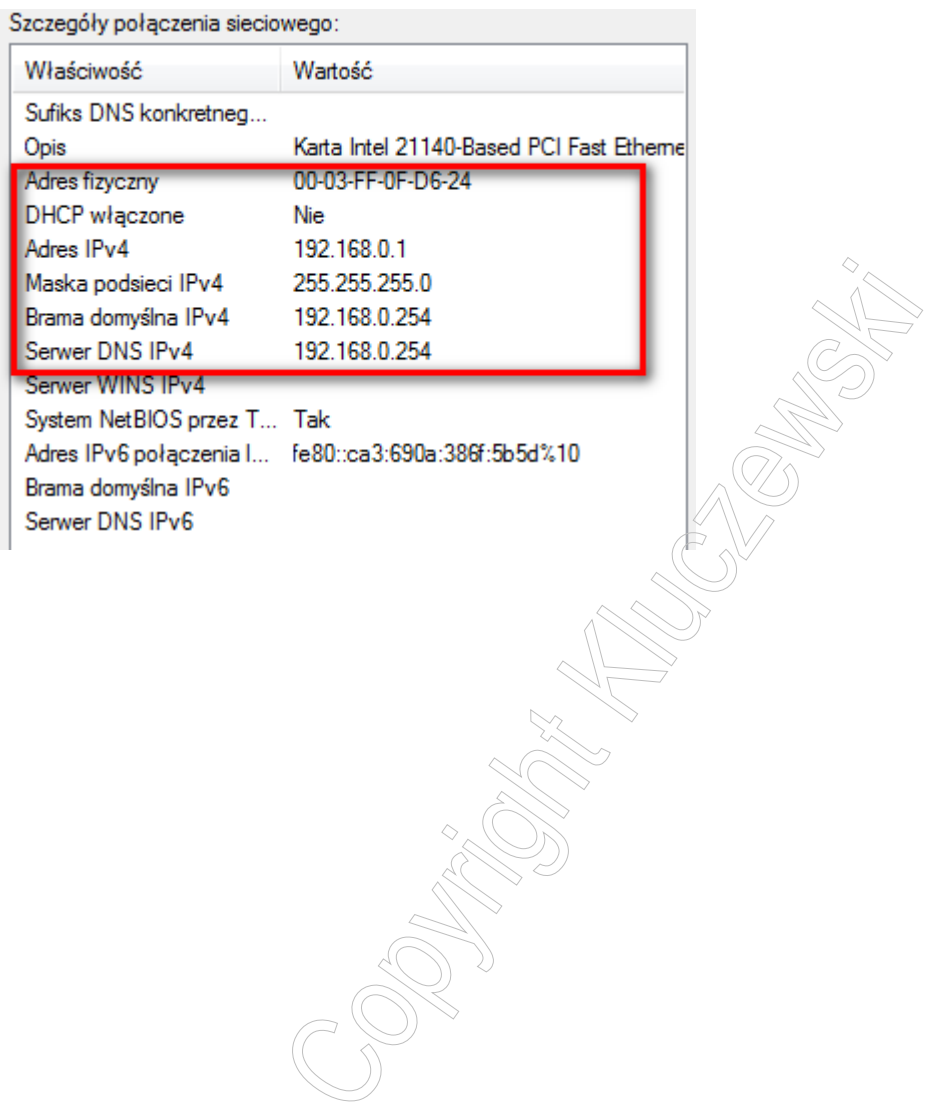

# **Dodanie drugiego adresu IP do karty sieciowej**

**UWAGA: może być konieczny drugi adres, by Twój komputer miał dostęp do serwera drukarek (PrintServer) o adresie 192.168.1.200** 

**Panel sterowania Sieć i Internet Stan sieci i zadania Połączenie lokalne Właściwości Protokół internetowy TCP/IP v.4 Właściwości Zawansowane** 

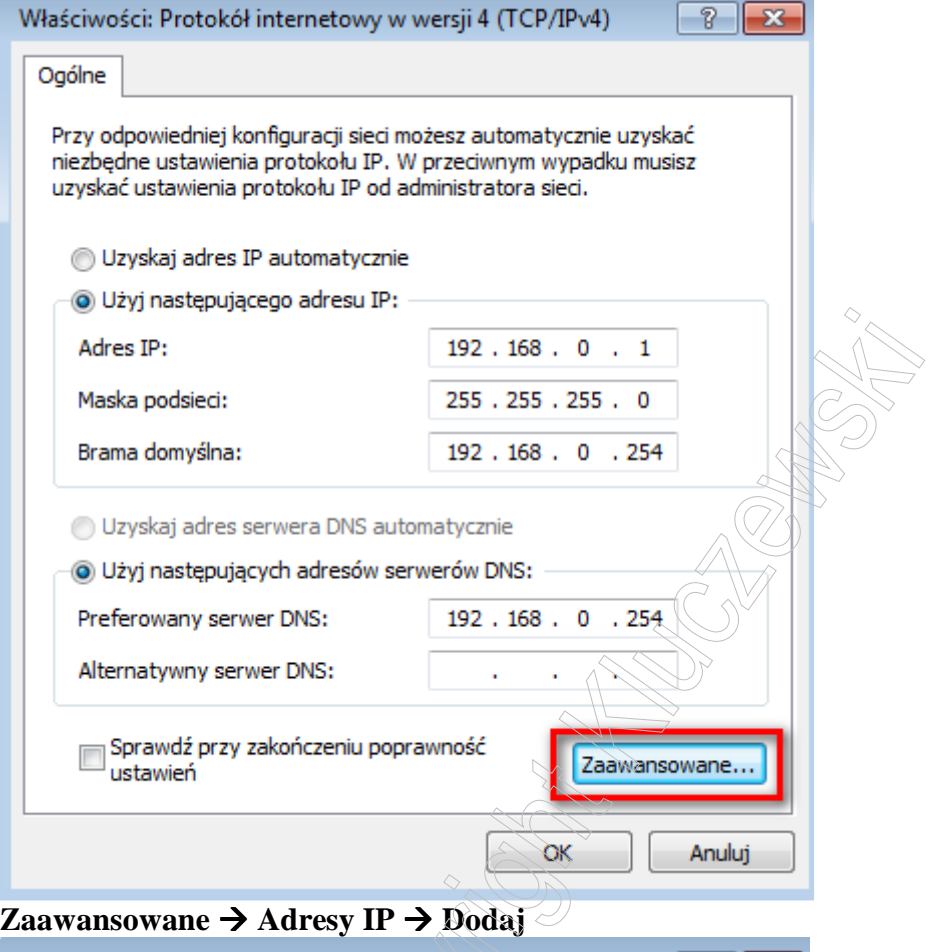

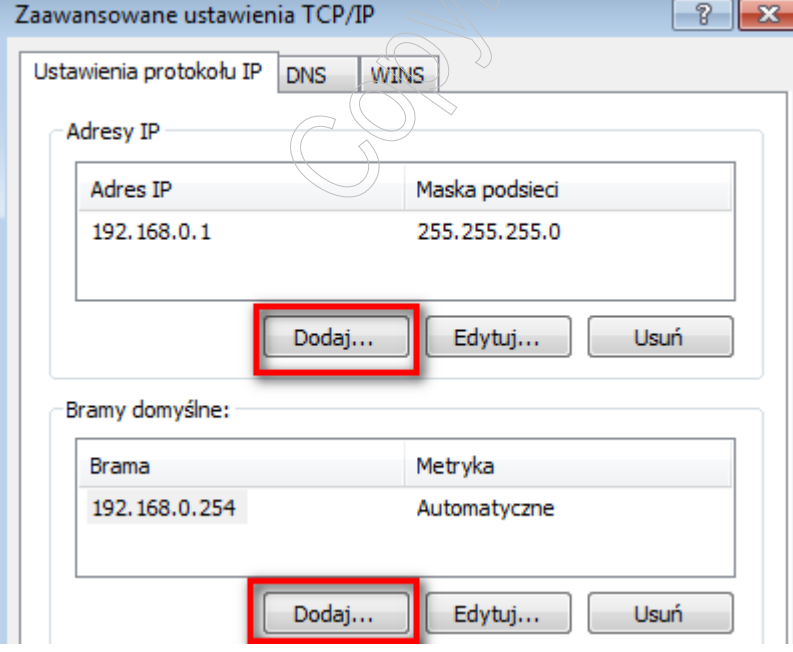

# **Wykonaj następujące operacje:**

**Dodaj adres 192.168.1.1 z maską 255.255.255.0** 

# **Bramy domyślne Dodaj**

# **Dodaj adres 192.168.1.200 dla serwera drukarek**

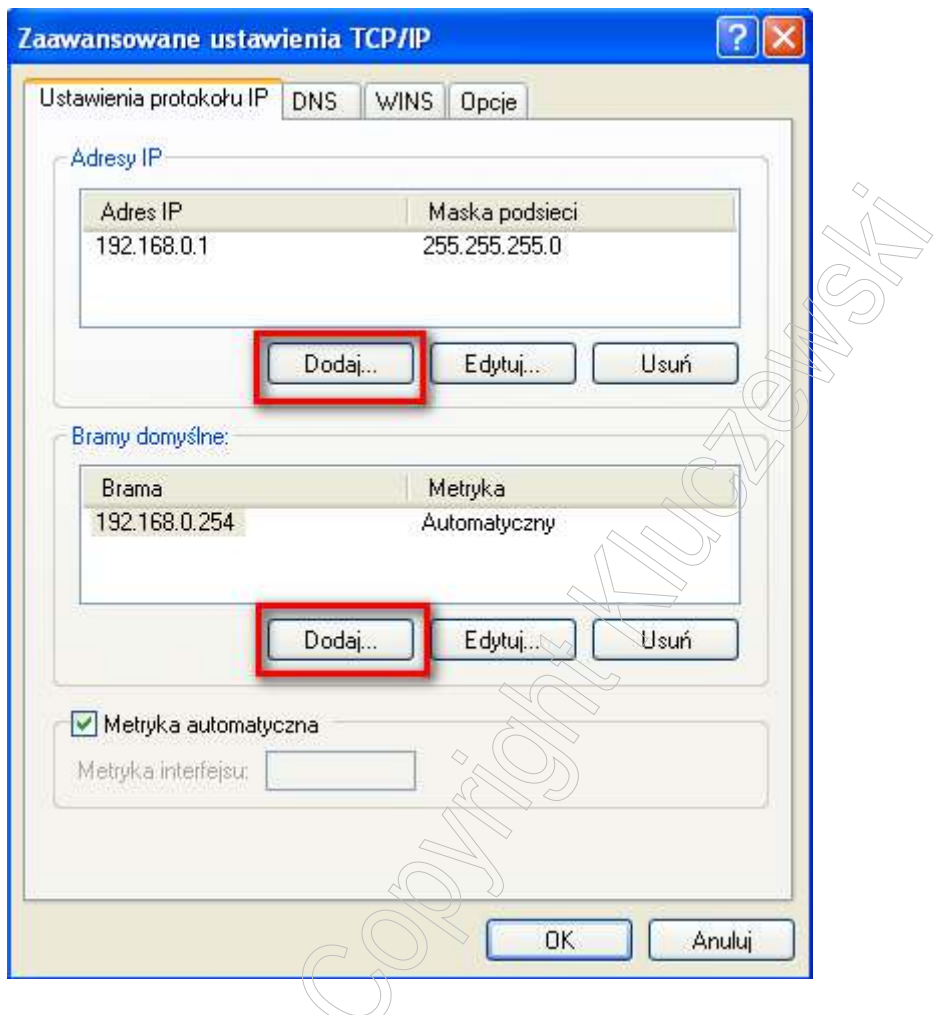

# **Dla Twojego komputera**

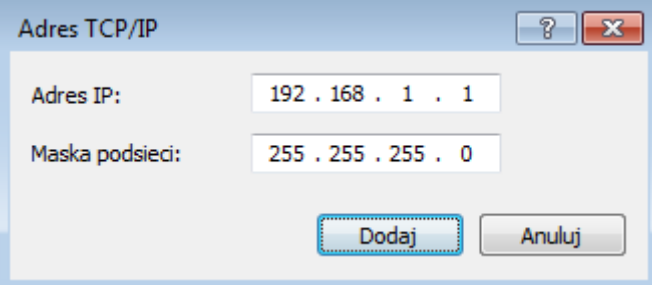

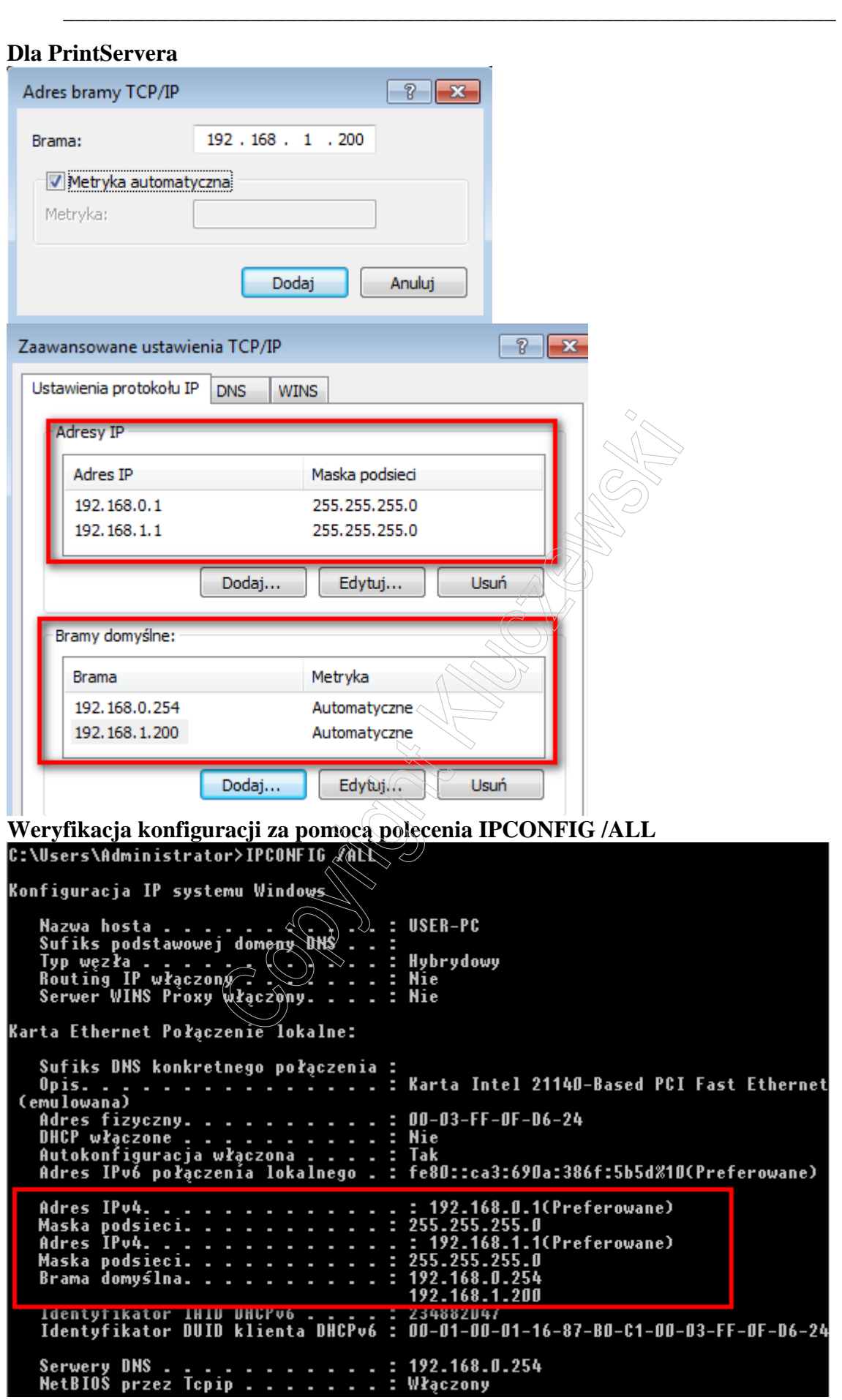

**Zauważ że Twoja karta sieciowa ma dwa adresy IP i dwie bramy domyślne (w klasie adresowej C).** 

 $\frac{1}{\sqrt{\frac{3}{2}}\sqrt{\frac{3}{2}}\sqrt{\frac{3}{2}}}}$ 

CONSTITUTION OF THE OWNER OF